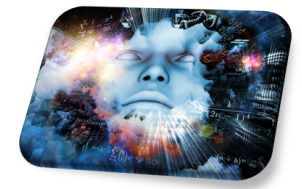

# PRÁCTICA 7

# **SIMULACION DE MODELOS ´ CON VENSIM PLE**

## **7.1. Objetivo**

En esta práctica construiremos, simularemos y analizaremos diversos modelos dinámicos elementales, a través del programa Vensim  $PLE_{\textcircled{R}}$ , que nos permitirán entender mejor los modelos objetos del presente trabajo. Esta práctica está extraída de los Trabajo Fin de Grado de las alumnas *Mengyu Xu*<sup>1</sup> , y *Runjie Wu*<sup>2</sup> , y han sido tutorizados por el profesor *Juan Navas Ureña*.

## **7.2. Modelo lineal**

El primer modelo que estudiaremos es el que tiene por hipótesis de partida la más elemental, y es la de admitir que la tasa de crecimiento de una determinada función es constante.

Para ello, supongamos la siguiente situación relacionada con el control de inventarios de un almacén.

**EJERCICIO 8** Una empresa dispone inicialmente de 100 unidades. Además, cada día se producen 15 unidades y se gestionan 10 pedidos. Deseamos saber cómo evolucionará el inventario a lo largo del tiempo.

Si llamamos  $y(t)$  al inventario en el día  $t$ , entonces es evidente que el PVI:

 $y'(t) = 15 - 10$  ;  $y(0) = 100$ 

<sup>&</sup>lt;sup>1</sup>Modelos de gestión de existencias de una empresa a través de Dinámica de Sistemas

 $2$ El modelo presa-depredador y sus aplicaciones a la economía

modeliza a la situación planteada. Su solución es trivial y vale  $y(t) = 5t + 100$ , es decir la evolución, a lo largo del tiempo, del inventario es una recta y por ello recibe el nombre de modelo lineal.

Para analizar el modelo con Vensim PLE<sub>®</sub> procedemos como sigue. En primer lugar hacemos clic en el botón para crear un nuevo modelo y nos mostrará el cuadro de la figura 7.1 correspondiente al horizonte temporal con datos que tenemos que completar, como son el tiempo inicial y final de la simulación, el método de aproximación numérica utilizado, el tiempo de paso, así como la unidad para el tiempo.

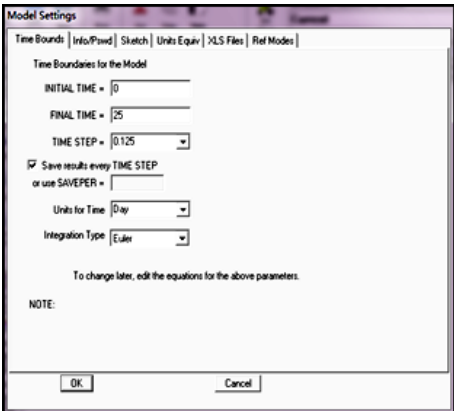

**Figura 7.1:** Horizonte temporal modelo lineal.

Abordamos ahora la construcción del diagrama de *Forrester* del modelo (Figura 7.2) constituido por el nivel Inventario, el flujo de entrada Produccion y el flujo de salida Pedidos.

Es el momento, una vez grabado el modelo con la extensión mdl, de introducir las ecuaciones. Para ello, pulsamos sobre el botón donde aparece el icono de  $f(x)$  y se iluminaran cada una de las variables. Seleccionamos una de ellas, por ejemplo Inventario y el programa nos mostrará la ventana de la figura 7.3, que se corresponde con su editor de ecuaciones.

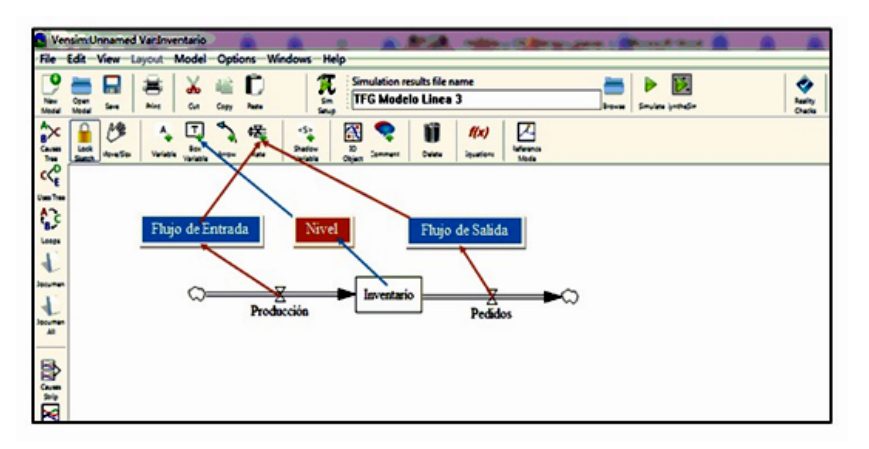

**Figura 7.2:** Editor de ecuaciones para la variable de nivel.

De manera similar introducimos el resto de las ecuaciones:

- Inventario = Produccion Pedidos
	- *•* Valor inicial =100 unidades
- Pedidos = 10 unidades/dia
- Produccion = 15 unidades/dia

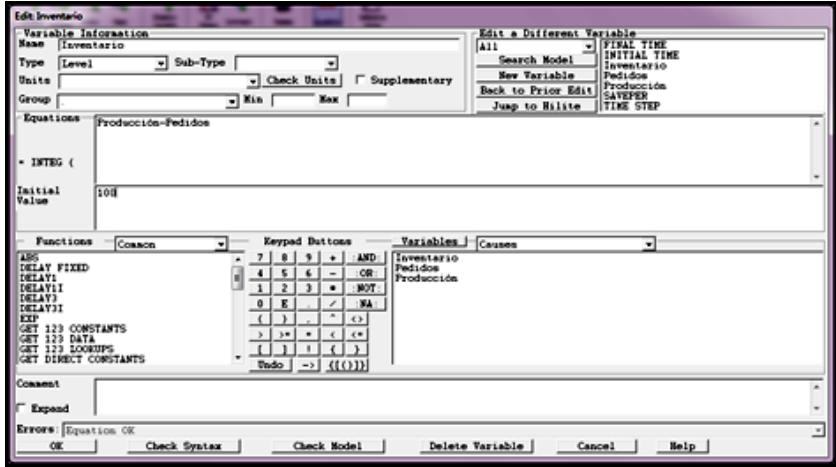

**Figura 7.3:** Editor de ecuaciones para la variable de nivel.

El paso siguiente será guardar el archivo de datos correspondiente a la simulación y posteriormente pulsar el botón, que se muestra en la figura 7.4, para realizar la simulación.

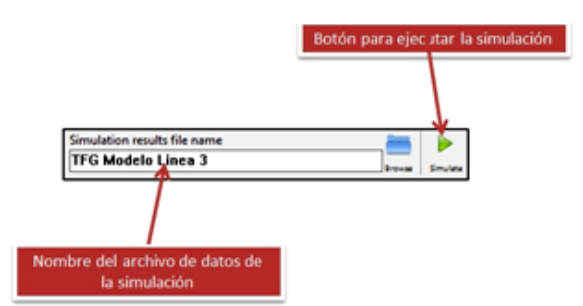

Figura 7.4: Simulación del modelo lineal.

El resultado obtenido puede verse en forma de tabla (horizontal o vertical), pulsando en el icono Table que aparece en la barra de herramientas vertical de la izquierda del escritorio, o bien en forma de gráfico pulsando sobre el icono Graph. A la izquierda del dibujo de la figura 7.5 se puede ver la tabla con el resultado de la simulación, y a su derecha su represión gráfica, que se corresponde con la recta de ecuación  $y = 100 + 5t$ .

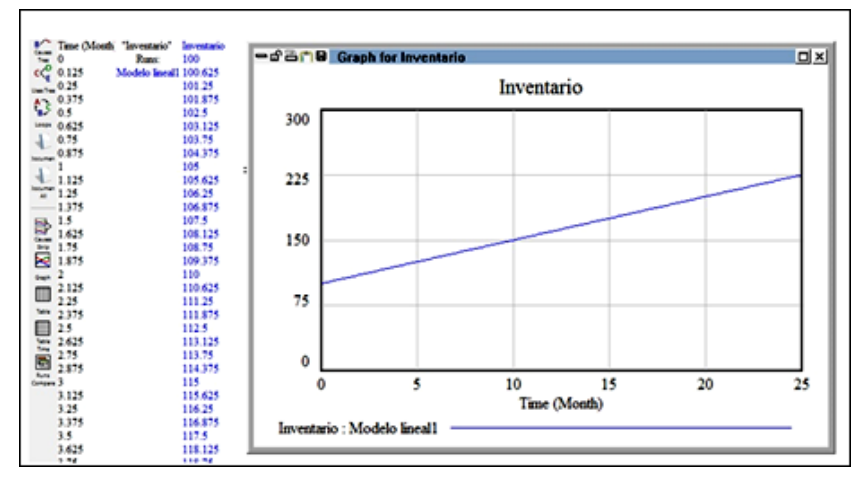

Figura 7.5: Resultado de la simulación.

Si se han realizado varias simulaciones distintas del mismo modelo, cambiando, por ejemplo, los valores de las variables, entonces pueden compararse los resultados obtenidos, tal como se muestra la gráfica de la derecha de la figura 7.6. Además, se pueden manipular los tres archivos de salida accediendo al panel de control pulsando en el botón y seleccionando la pestaña Datasets

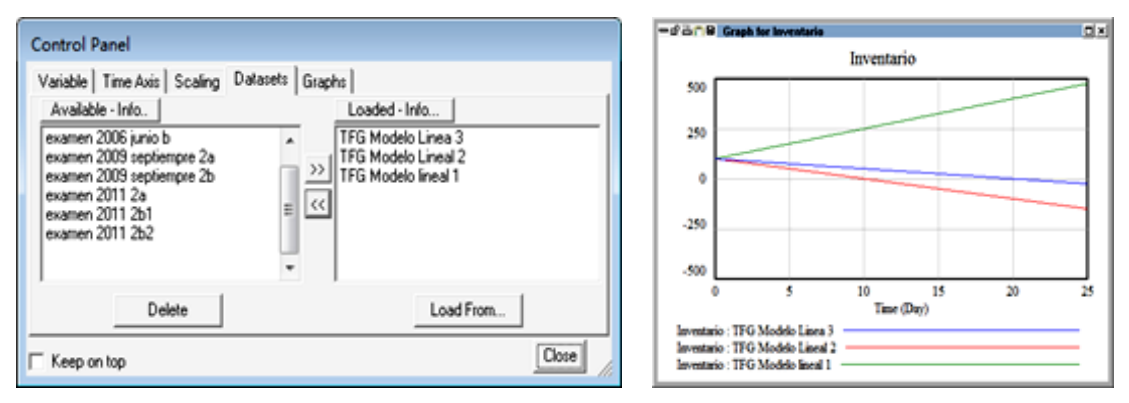

**Figura 7.6:** Panel de control.

### **7.3. Modelo exponencial**

Podemos darnos cuenta de que las hipótesis del modelo lineal son poco realistas, la producción no será siempre constante, es mucho más coherente suponer que esta producción depende de la cantidad de unidades disponibles en cada momento. Supongamos ahora que la producción es directamente proporcional a la cantidad de unidades disponibles. Ahora el modelo vendrá dado por el siguiente PVI:

$$
y'(t) = \alpha y(t) \quad ; \qquad y(0) = y_0
$$

cuya solución es inmediata  $y(t) = y_0 e^{\alpha t}$ ; que se conoce con el nombre de modelo exponencial. Una ligera variación de este modelo es suponer además que al mismo tiempo de incrementarse el inventario con la producción, se reduce debido a los pedidos tramitados. Sea *m* el n´umero de unidades por unidad de tiempo de pedidos facturados. Entonces el modelo vendrá dado por

$$
y'(t) = \alpha y(t) - m \quad ; \qquad y(0) = y_0
$$

Esta ecuación diferencial puede ser resuelta haciendo uso del método de variables separadas. Es fácil demostrar que la solución es:

$$
y(t) = \frac{m + (\alpha y_0 - m)e^{\alpha t}}{\alpha}
$$

Este problema puede ser estudiado desde el punto de vista de la Dinámica de Sistemas.

**EJERCICIO 9** Supongamos que la empresa tiene inventariado inicialmente 100 unidades, que el número de pedidos sea de 10 unidades al día, y que la producción sea directamente proporcional al inventario, siendo la constante de proporcionalidad del  $15\%$  (tasa de producción).

Modificamos el Diagrama de *Forrester* de modelo lineal (figura 7.1) para adaptarlo a esta nueva situación.

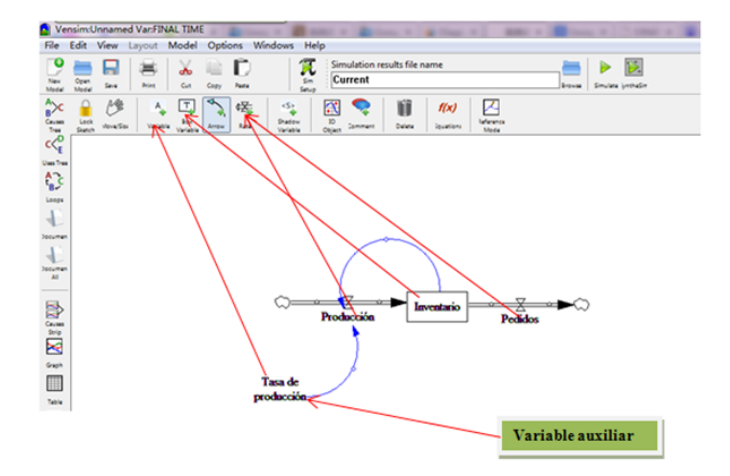

**Figura 7.7:** Diagrama de *Forrester* del modelo exponencial.

Introducimos como variable auxiliar Tasa de produccion y con el botón arrow conectamos la tasa de produccion con el flujo de entrada Produccion y la variable de nivel Inventario con ese mismo flujo de entrada. Observemos que hemos generado un ciclo de realimentación. Posteriormente debemos introducir las ecuaciones para cada una de las variables del modelo, teniendo en cuenta que:

#### Produccion = Tasa de produccion\*Inventario

Si ejecutamos la simulación con los datos anteriores, se obtiene como resultado la gráfica de la figura 7.8; es decir, la cantidad de unidades depositadas en la fábrica crecerá de una manera exponencial.

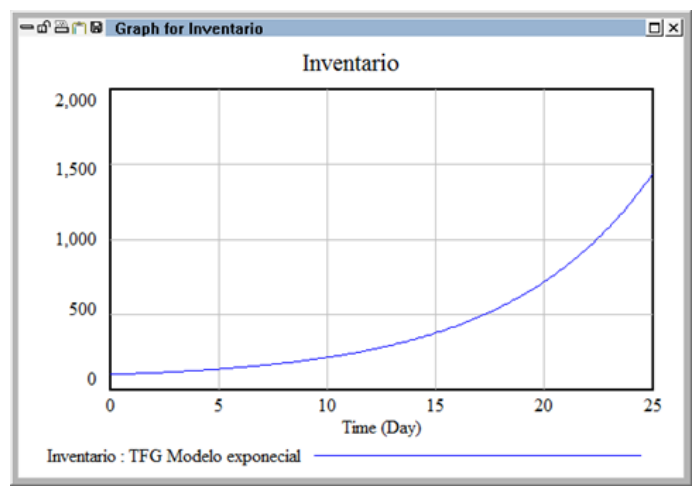

Figura 7.8: Resultado simulación modelo exponencial.

Es evidente que el inventario no puede crecer, a largo plazo, al infinito y por ese motivo es necesario introducir algunas modificaciones en el modelo que pongan límite al crecimiento. Existen modelos elementales cuyo crecimiento dependen de la densidad, como veremos en modelos próximos, pero se puede obtener un resultado similar mediante la introducción en el Diagrama de *Forrester* de un bucle de realimentaci´on negativo. Recordemos que los bucles positivos tienden a aumentar el valor de las variables mientras que los negativos estabilizan el sistema.

En el diagrama de la figura 7.9 se han introducido las variables auxiliares:

- Valor deseado de existencias = 150
- Factor de adaptacion = 0.5
- Diferencia = Inventario Valor deseado de existencias

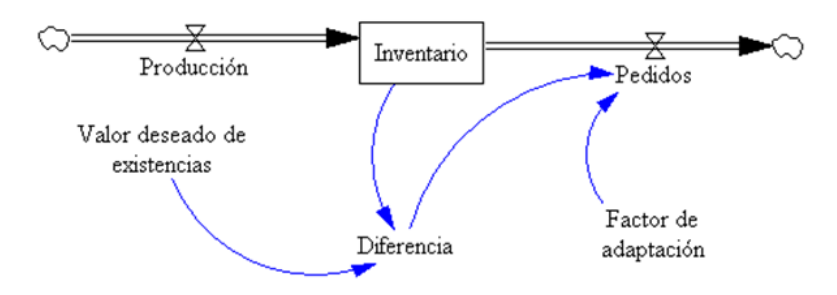

**Figura 7.9:** Diagrama de *Forrester* del modelo exponencial modificado.

Si simulamos el modelo con los valores iniciales  $y(0) = 100; y(0) = 250$  se puede ver en la Figura 7.10 que el modelo tiene un punto de equilibrio asintóticamente estable en  $y^* = 180$ .

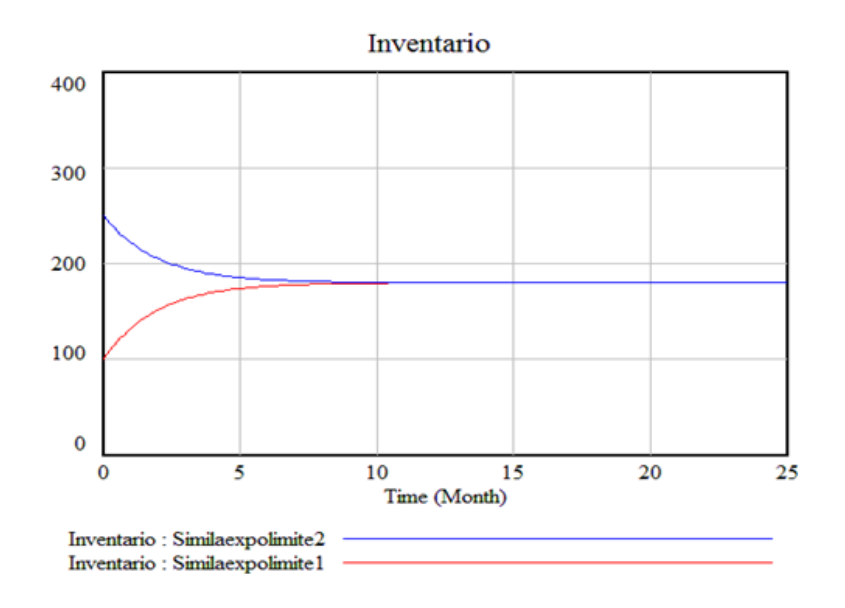

**Figura 7.10:** Simulaciones del modelo para  $y(0) = 100; y(0) = 250$ .

El problema de valores iniciales que se encuentra detrás del modelo es

$$
y'(t) = 15 - 0.5(y(t) - 150) \quad ; \qquad y(0) = 100,
$$

cuya ecuación diferencial es de variables separadas. Es fácil encontrar su solución, *y*(*t*) = 180*−*80*e −*0*.*2*t* , y comprobar que en efecto, cuando el tiempo *t* tiende a infinito, la función  $y(t)$  tiende al valor del punto de equilibrio 180; y esto es cierto sea cual sea el valor inicial.

## 7.4. Modelo Logístico

Los modelos estudiados hasta ahora son aquellos que no dependen de la densidad, sin embargo esta hipótesis que en un primer momento puede ser cierta, deja de serlo a medida que pasa el tiempo. En efecto, supongamos que tenemos una empresa y deseamos vender nuestro producto, es evidente que al principio por la ausencia del producto en el mercado el crecimiento de las ventas será exponencial hasta que muchas personas ya dispongan del artículo y el ritmo de ventas disminuirá. Es decir, el crecimiento dependerá de la densidad, y el número de ventas no podrá superar al de personas existentes (que será su capacidad de carga).

Para poner de manifiesto esta situación es necesario introducir en la ecuación diferencial que define al modelo exponencial una función  $G(y(t))$  que refleje el hecho de que  $\alpha$  los individuos compiten entre sí por los recursos limitados,  $y'(t) = \alpha y(t)G(y(t))$ ,  $\alpha >$ 0; lo cual hace que el nuevo modelo sea nolineal.

Las posibilidades de elección de la función *G* son infinitas y dependiendo de su elección se obtendrá un modelo u otro. Se ha observado, al analizar una campaña de ventas, que los datos obtenidos adoptan una típica función en *S*, y para poder modelizar esta situación lo ideal es tomar la función lineal  $G(y) = 1 - y/K$ , donde  $K > 0$  es la capacidad de carga o valor de saturación del modelo.

En consecuencia, el modelo adopta la forma:

$$
y'(t) = \alpha y \left(1 - \frac{y}{K}\right) = \alpha y - \frac{\alpha}{K}y^2 \quad ; \qquad y(0) = y_0
$$

los parámetros  $\alpha$  y  $\alpha/K$  reciben el nombre de coeficientes vitales de la población y fueron introducidos por el biólogo-matemático *Verhust* en 1837 al analizar los censos de estados Unidos entre los años 1790 y 1840.

La constante  $\alpha/K$  suele ser mucho menor que la  $\alpha$ , de tal manera que cuando la función  $y(t)$  es pequeña, entonces el término  $(\alpha/K)y^2$ , es muy pequeño comparado con *α y*, y por tanto la función  $y(t)$  crecerá de forma exponencial. Al aumentar el valor de la función  $y(t)$ , el término negativo de la ecuación diferencial debe tenerse en cuenta puesto que disminuye la tasa de crecimiento de la función  $y(t)$ .

La ecuación diferencial del modelo es de variables separadas y puede ser resuelta, siendo su solución:

$$
y(t) = \frac{K}{1 + Ae^{-\alpha t}} \quad ; \quad A > 0
$$

que cumple con el requisito de tender hacia la capacidad de carga *K* cuando el tiempo *t* tiende a infinito.

A continuación vamos a simular este modelo haciendo uso de la Dinámica de Sistemas.

**EJERCICIO 10** Consideremos el mismo modelo de inventario introducido en el modelo exponencial, pero con la limitación de que la empresa quiere mantener el inventario en un determinado nivel *K* con objeto de controlar los costes. Supongamos que este nivel es de *k* = 500 unidades y que la tasa de crecimiento sea  $\alpha = 0.15$ . Entonces,

$$
y'(t) = 0.15 y \left(1 - \frac{y}{500}\right) = 0.15 y - \frac{0.15}{500}y^2
$$

El Diagrama de *Forrester* del modelo anterior (figura 7.11), consta de un nivel, dos flujos y dos variables auxiliares.

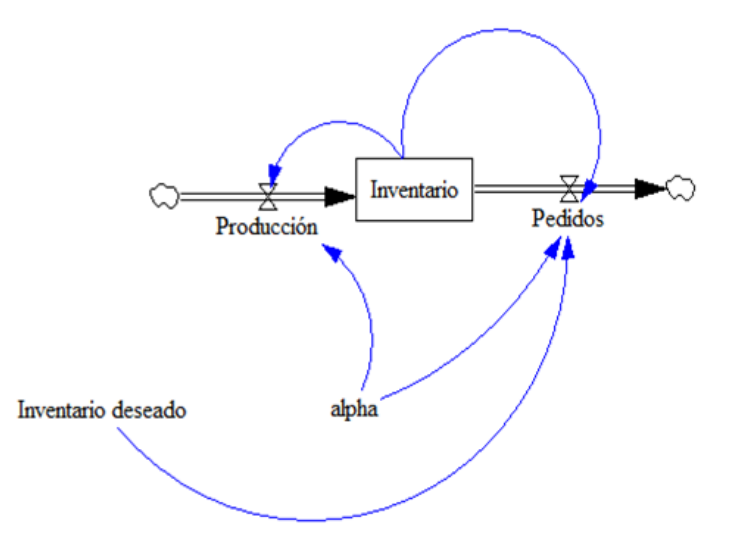

Figura 7.11: Diagrama de *Forrester* del modelo logístico.

Las ecuaciones del modelo son:

- Inventario deseado = 500  $\blacksquare$
- Alpha =  $0.15$  $\blacksquare$
- Produccion = alpha\*Inventario
- Pedidos = alpha\*Inventario^2/Inventario deseado  $\blacksquare$
- Inventario = INT(Produccion-Pedidos,100)  $\blacksquare$

La figura 7.12 muestra el resultado de la simulación entre los valores  $t = 0$ , y  $t = 100$ , utilizando el método de *Euler* y con un paso  $h = 0.125$ , con  $\alpha = 0.15$  (en rojo) y  $\alpha = 0.35$  (azul).

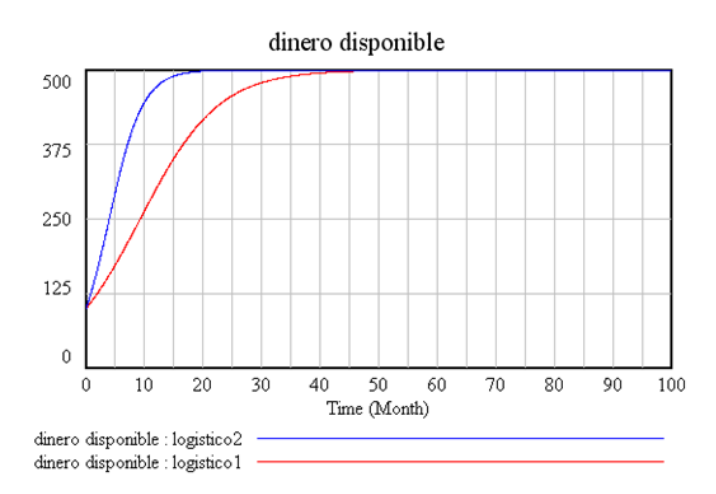

Figura 7.12: Resultados simulación modelo logístico.

Obtenemos la gráfica en forma de *S*, y puede apreciarse que el ritmo de crecimiento desciende hasta que se ha alcanzado el l´ımite m´aximo, por lo tanto, podemos decir que el inventario tiende a estabilizar debido, entre otras cosas, al espacio disponible en el almacén. Es importante observar también en la gráfica 7.12, que cuando el valor del  $\alpha$  se incrementa, entonces la curva tiende más rápidamente a su capacidad de carga.

#### **7.4.1.** Estructura genérica

Un sistema que responde al modelo logístico, comienza con ciclo de retroalimentación positivo. Un gran incremento en este ciclo despierta a un dormido ciclo negativo. El ciclo negativo no aparece espontáneamente, está presente en cualquier momento, pero su tamaño depende de la fuerza de una variable que está en el ciclo positivo. Cuando el ciclo positivo comienza a incrementar todas las variables que aparecen involucradas en él, el ciclo negativo se ve también amplificado hasta que cambia la dominación y el ciclo negativo se hace dueño de la situación.

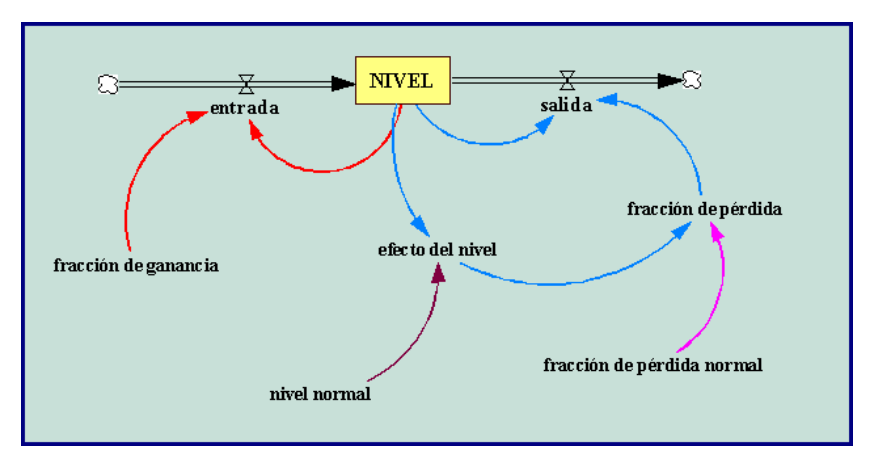

**Figura 7.13:** Diagrama de *Forrester* de la estructura genérica.

Supongamos una población de conejos situados en un medioambiente con recursos limitados. La variable crítica es el número de conejos que comen por el prado. La poblaci´on de conejos aumenta debido a la tasa de nacimientos. Esta tasa de nacimientos refuerza el ciclo de retroalimentación positivo. Sin embargo, un ciclo de retroalimentación negativo está latente. Al aumentar el número de conejos y al ser fija la cantidad de agua, esto hace que el agua que corresponde a cada conejo descienda. Cuando la cantidad de agua no es suficiente algunos conejos empiezan a morir. El ciclo negativo reduce la velocidad de crecimiento hasta que la cantidad de agua es suficiente para soportar a la población de conejos.

Los sistemas que siguen un comportamiento logístico están caracterizados por contenciones o límites del crecimiento. En el caso de los conejos, la contención es la cantidad fija de agua. Esta contención indica el número máximo de conejos que el sistema puede soportar. En el ejemplo de una epidemia, la contención podría ser la población total expuesta a la enfermedad.

Varios niveles y flujos producen un comportamiento del tipo logístico. La figura 7.13 representa a una estructura genérica que muestra de forma intuitiva ciclos de retroalimentación y la contención de un sistema.

El modelo está compuesto por tres ciclos de retroalimentación. El ciclo positivo est´a asociado con la entrada **NIVEL**. El flujo **entrada** es el producto del **NIVEL** y la variable constante fracción de ganancia, el cual lleva al sistema a un crecimiento del tipo exponencial.

Dos ciclos de retroalimentación regulan el flujo **salida** del **NIVEL**. Un conector enlaza el valor actual del **NIVEL** al flujo de **salida** y origina un ciclo negativo. El segundo de los ciclos negativos pasa a través de la variable **fracción de pérdida**, la cual es la responsable de que cambie la dominación del ciclo.

El **NIVEL** inicialmente crece solamente si la **fracción de ganancia** es más grande que la **fracci´on de p´erdida**. Cuando la **fracci´on de ganancia** es m´as grande que la **fracción de pérdida**, el flujo de **entrada** es mayor que el flujo de **salida** y el sistema crece exponencialmente. El **NIVEL**, sin embargo, no puede crecer siempre. Cuando el **NIVEL** aumenta, hace que la variable **efecto del nivel** se multiplique. Esta variable determina el efecto del **NIVEL** en la variable **fracción de pérdida**. Cuando el **efecto del nivel** toma valores mayores de 1, la variable **fracción de p´erdida** aumenta. Cuando **efecto del nivel** aumenta hasta que las variables **fracción de pérdida** y **fracción de ganancia** sean iguales, entonces el flujo de **salida** coincide con el flujo de **entrada** y cesa el crecimiento. El sistema se encuentra en equilibrio.

El tama˜no del flujo positivo es constante. Por el contrario, el ciclo negativo va aumentando a medida que lo hace el **NIVEL**. El flujo de **salida** es el producto del **NIVEL** y la variable **fracción de pérdida**. Aquí está la clave para entender cual es el ciclo que domina: la **fracci´on de p´erdida** aumenta cuando lo hace el **NIVEL**. Cuando éste es pequeño el ciclo de retroalimentación negativa es muy pequeño, pero cuando el nivel aumenta, el ciclo negativo se va haciendo cada vez mayor. Finalmente la retroalimentación negativa conduce al sistema al equilibrio.

 $i$ Qué tipo de curva origina la variable efecto del nivel?. Esta curva está determinada por las características de la acción de la contención sobre el sistema. En nuestro diagrama la contención está modelada por el **nivel normal**, el cual determina cuanto puede crecer el **NIVEL**. Cuando el valor del **NIVEL** llega a ser m´as grande con respecto al **nivel normal**, la **fracción de pérdida** aumenta debido al aumento de la presión de la contención.

A continuación escribimos las ecuaciones del modelo.

- $\blacksquare$  NIVEL(t) = NIVEL(t dt) + (entrada salida) \* dt
	- Valor inicial =10
	- Unidades = conejos
- *•* ENTRADA:
- Entrada  $=$  fracción de ganancia  $*$  NIVEL
- *•* Unidades = *conejos /time*
- *•* SALIDA:
- Salida = fracción de pérdida \* NIVEL
- Unidades = conejos /time.
- fracción de ganancia  $=$  una constante
	- *•* Unidades: 1/time.
	- Comentario: *La fracción de ganancia debe ser mayor que la fracción de pérdida normal para que inicialmente el NIVEL crezca*.
- fracción de pérdida = fracción de pérdida normal  $*$  efecto del nivel
	- Unidades:  $1$ /time.
	- Comentario: *La fracción de pérdida es un múltiplo de la fracción de pérdida* normal, la cual depende del tamaño relativo del NIVEL. La fracción de pérdida *cuando aumenta determina cual de los ciclos es el que domina.*
- $\blacksquare$  nivel normal  $=$  una constante
	- *•* Unidades: conejos.
- fracción de pérdida normal  $=$  una constante
	- Unidad  $= 1/\mathrm{Time}$ .
	- Comentario: La fracción de pérdida normal debe ser menor que la fracción de ganancia para que *inicialmente crezca el NIVEL*. La fracción de pérdida *normal representa la fracci´on de p´erdida inicial. Si no actuaran contenciones* sobre el sistema la fracción de pérdida sería igual a la fracción de pérdida *normal.*
- Efecto del nivel = gráfico (NIVEL / nivel normal)
	- Por ejemplo =  $(0,1)$ ,  $(0.2,1.4)$ ,  $(0.4,1.80)$ ,  $(0.6, 2.20)$ ,  $(1,3)$ ,  $(1.2,3.40)$ ,  $(1.4,3.8)$ ,  $(1.6, 4.2), (1.8, 4.6), (2,5).$
	- Unidades = dimensionless
	- *•* Comentario: *La curva m´as simple que genera un crecimiento log´ıstico, es una l´ınea recta que aumenta linealmente. Cuando el nivel es 0, el factor de multiplicación es 1.*

**EJERCICIO 11 Modelo para estudiar el crecimiento de una población de conejos.**

La figura 7.14, representa al diagrama causal para un modelo que analiza el crecimiento de una población de conejos en un medioambiente que cuenta con recursos limitados.

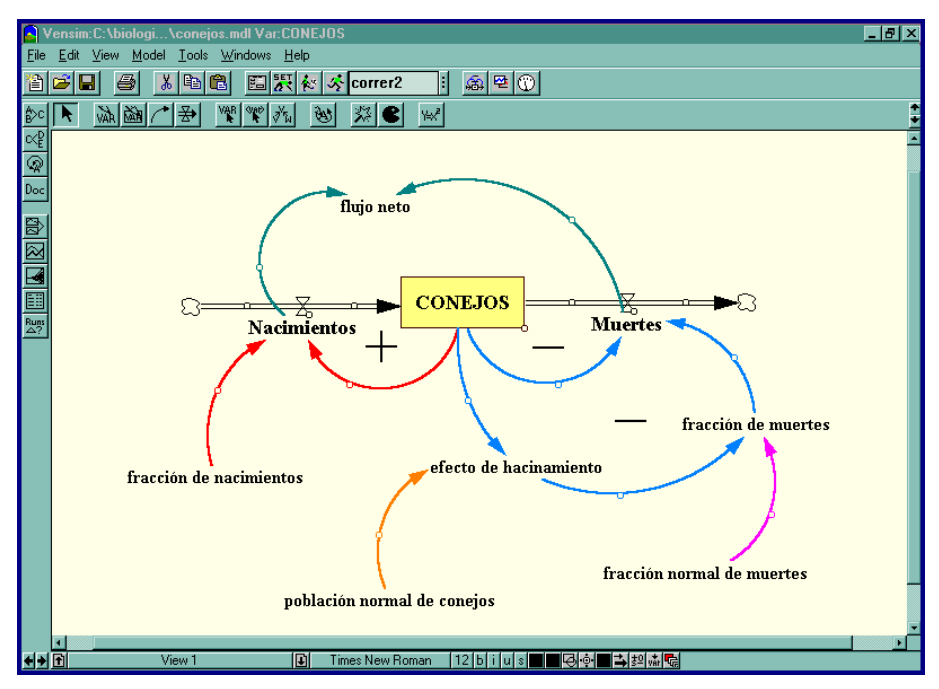

**Figura 7.14:** Diagrama de *Forrester* del modelo del ejercicio 4.

Las ecuaciones del modelo son las siguientes:

- CONEJOS $(t)$  = CONEJOS $(t dt)$  + (Nacimientos Muertes)  $* dt$ 
	- Valor inicial  $=10$
	- *•* Unidades = *conejos*
	- *•* ENTRADA:
	- Nacimientos  $=$  fracción de nacimientos  $*$  CONEJOS
	- *•* Unidades = *conejos /mes*
	- *•* SALIDA:
	- Muertes  $=$  fracción de muertes  $*$  CONEJOS
	- *•* Unidades = *conejos /mes*
- fracción de nacimientos  $= 0.5$ 
	- *•* Unidades: *1/mes*
	- Comentario: La fracción de nacimientos es la velocidad con que los conejos *pueden reproducirse.*
- fracción de muertes  $=$  fracción normal de muertes  $*$  efecto de hacinamiento
	- *•* Unidades: *1/mes*
- Comentario: La fracción de muertes es la velocidad actual con la que los co*nejos mueren.*
- $\blacksquare$  Población normal de conejos  $= 500$ 
	- *•* Unidades: conejos.
	- *•* Comentario: *La poblaci´on normal de conejos representa a la capacidad de carga del sistema.*
- fracción normal de muertes  $= 0.5/3$ 
	- Unidad  $= 1/mes$
	- Comentario:*La fracción normal de muertes es la velocidad con la que cada conejo morir´ıa si la fuente de alimentos fuese ilimitada. Es la tercera parte de la fracci´on de nacimientos.*
- efecto del hacinamiento  $=$  gráfico (CONEJOS /población normal de conejos)
	- Por ejemplo =  $(0,1)$ ,  $(0.2,1.1)$ ,  $(0.4,1.20)$ ,  $(0.6, 1.3)$ ,  $(0.8,2)$ ,  $(1,3)$ ,  $(1.2,4.2)$ ,  $(1.4,5.6), (1.6,7.8), (1.8,11.1), (2,15)$
	- En nuestro ejemplo hemos utilizado la función: efecto de hacinamiento =  $FUNCION(CONEJOS$  /población normal de cone $j$ os) =  $5*$ CONEJOS / población normal de conejos -3  $*$ CONEJOS / población normal de conejos + 1
	- *•* Unidades = dimensionless
	- Comentario: *El hacinamiento no tiene efecto en la fracción de muertes cuando el n´umero de conejos no alcanza la mitad de la capacidad de carga (aproximadamente). Cuando el n´umero de conejos llega a ser el m´aximo de la po*blación, el factor de multiplicación aumenta de 1 a 3.

A continuación simulamos el modelo, y obtenemos para la población de conejos, la siguiente gráfica:

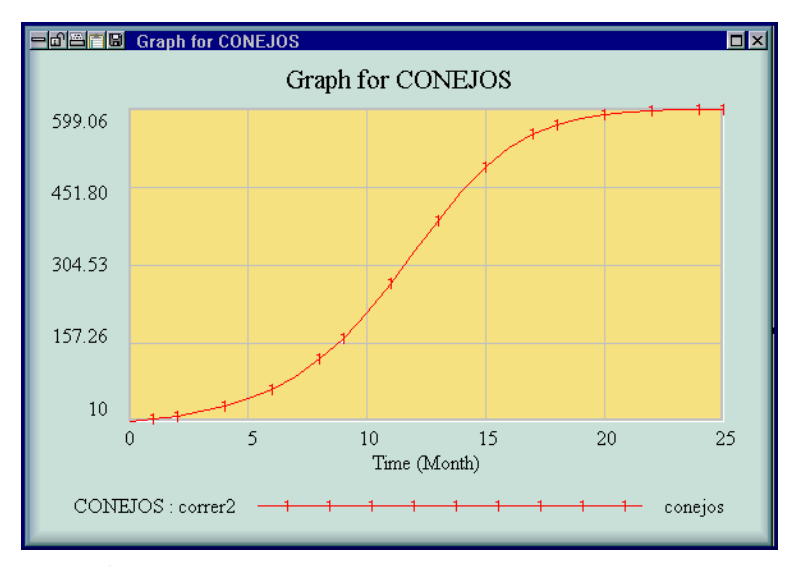

**Figura 7.15:** Simulación del modelo del ejercicio 4.

En la gráfica podemos observar un crecimiento del tipo exponencial en los primeros meses, como consecuencia del ciclo de retroalimentación positivo. Aproximadamente a los 12 meses, la curva cambia la concavidad. Los conejos están empezando a sentir la contención debido a un medio ambiente con recursos limitados. El crecimiento exponencial se convierte en un crecimiento asintótico.

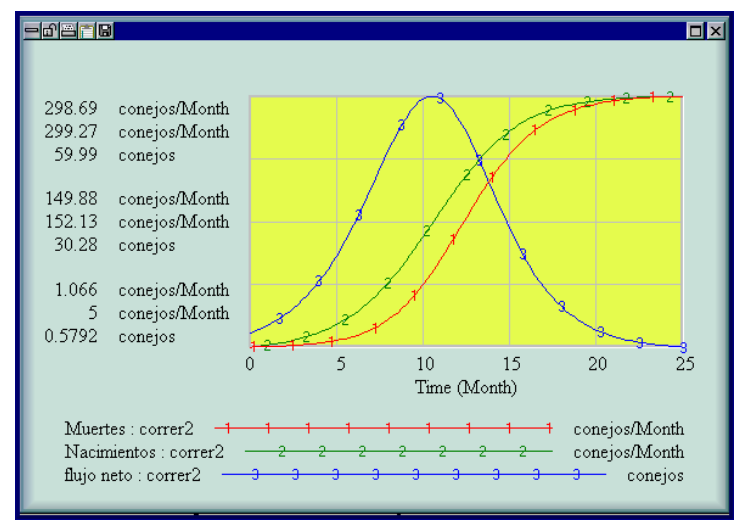

**Figura 7.16** Flujos.

El punto de la curva en el cual cambia la concavidad es el punto de inflexión y está situado en aquel valor donde la población llega a ser la mitad de la capacidad de carga (300 conejos).

En el modelo podemos observar que también hemos creado una variable llamada flujo neto que es la diferencia entre los Nacimientos y las Muertes. Existen dos posibles puntos de equilibrio en todo modelo logístico. El primero de ellos corresponde al valor cero del tiempo. No habr´an nacidos los conejos y ninguno habr´a muerto. Los nacimientos y las muertes son cero, y el sistema está en equilibrio. Sin embargo, se necesitan solo dos conejos para que el equilibrio se rompa, pero 25 meses después el sistema volver´a a estar de nuevo en equilibrio. La diferencia entre los nacimientos y las muertes es cero. El primer punto de equilibrio es inestable y el segundo es estable.

El comportamiento obtenido de la población de conejos nos sirve para ilustrar las características que determinan el crecimiento. Los cambios en el flujo neto del nivel hace cambiar la forma del crecimiento. Cuando el flujo neto tiene pendiente positiva (derivada) el ciclo de retroalimentación positivo es el que domina y entonces el crecimiento es del tipo exponencial. Cuando el ciclo que domina es el negativo, la pendiente a la curva del flujo neto es negativa y entonces el nivel tiene un crecimiento del tipo asintótico. El cambio de uno al otro ocurre cuando la pendiente del flujo neto es cero. Esto significa que el flujo neto alcanza el valor máximo. El nivel cesa de crecer cuando el flujo neto es cero.

#### **7.4.2. Modelos Log´ısticos modificados**

A pesar de las bondades del modelo logístico, existen situaciones donde si la función  $y(t)$  es grande entonces su ritmo de crecimiento disminuye y lo mismo si  $y(t)$  es demasiado peque˜na. Supongamos que *M* sea la capacidad de carga del sistema y  $N$  la constante necesaria para tener en cuenta el nivel mínimo, en este caso, si  $y'(t) = g(y)$ , entonces la función *g* debería ser del tipo representada en la figura siguiente.

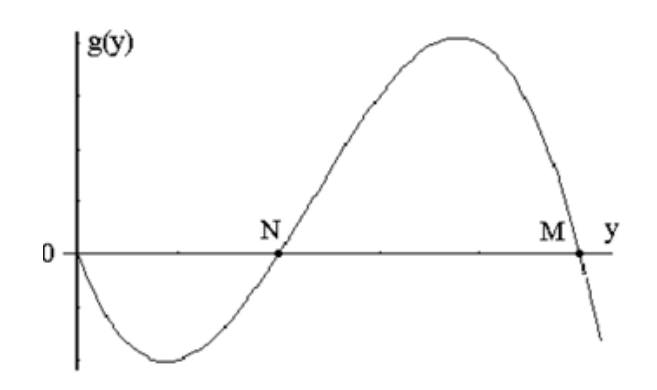

**Figura 7.17:** Forma de la función  $g(y)$ .

Esta función  $g(y)$  es negativa cuando  $y(t) > M$  o bien cuando  $0 < y(t) < N$ , y es positiva en el caso en que  $N < y(t) < M$ . Además  $g(0) = g(N) = g(M) = 0$ . Una de las posibilidades de elección viene dada por el siguiente modelo:

$$
y'(t) = \alpha y \left(1 - \frac{y}{M}\right) \left(\frac{y}{N} - 1\right)
$$
;  $M, N > 0$ ;  $y(0) = y_0$ 

que tiene por soluciones constantes (puntos de equilibrio)  $y(t) = 0$ ;  $y(t) = M$ ;  $y(t) =$ *N*.

**EJERCICIO 12** Simular el modelo logístico modificado con Vensim PLE<sub>®</sub>, para los valores:  $\alpha = 0.15, N = 50; M = 120, y(0) = 100.$ 

El Diagrama de *Forrester* del modelo (figura 7.18) consta de un nivel, dos flujos de entrada, dos flujos de salida, y tres variables auxiliares.

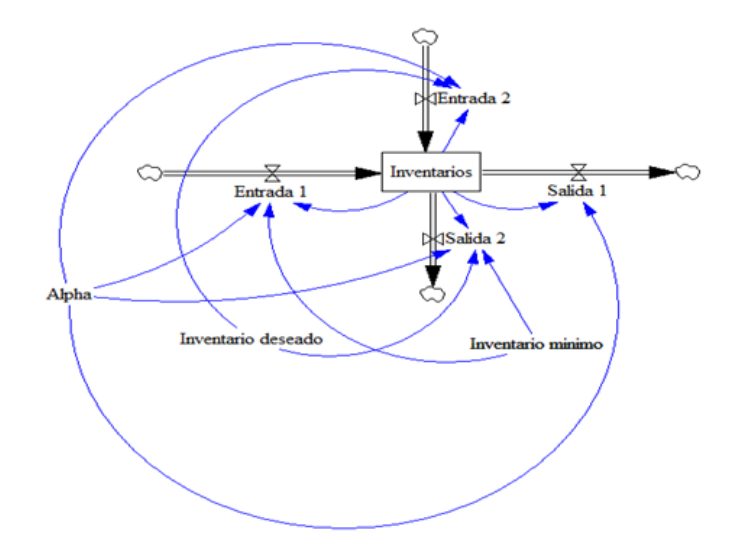

Figura 7.18: Diagrama de *Forrester* del modelo logístico modificado.

Las ecuaciones que debemos introducir en el modelo son:

- $\blacksquare$  Alpha = 0.15; Inventario deseado = 120; Inventario minimo = 50
- Entrada1 = Alpha\*Inventarios^2/Inventario minimo
- Entrada2 = Alpha\*Inventario^2/Inventario deseado  $\blacksquare$
- Salida 1 = Alpha\*Inventario  $\blacksquare$
- Salida 2 = Alpha\*Inventario^3/(Inventario deseado\*Inventario minimo)  $\blacksquare$
- Inventarios = INT(Entrada 1+Entrada 2-Salida 1-Salida 2,100)  $\blacksquare$

En la figura 7.19 se encuentran los resultados de tres simulaciones para valores iniciales diferentes  $y(0) = 100; 50; 20, y$  es interesante destacar como ahora el comportamiento a largo plazo de la función  $y(t)$  dependerá del valor inicial.

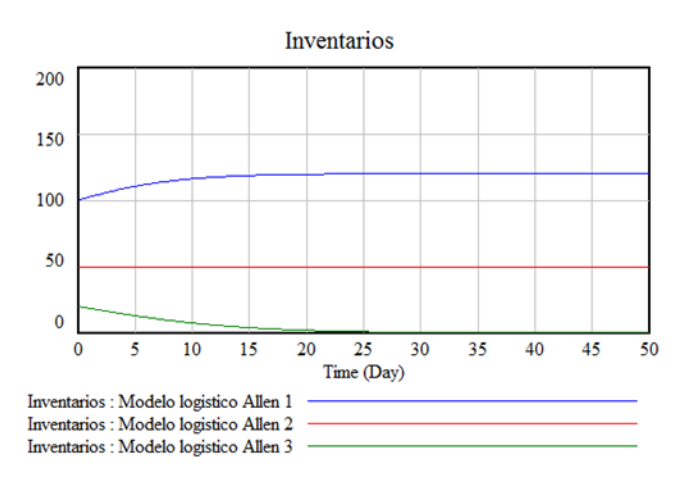

Figura 7.19: Simulaciones del modelo logístico modificado.

Si este valor se encuentra por debajo del valor mínimo  $(N = 50)$  entonces a largo plazo *y*(*t*) tiende a cero (curva en verde), mientras que si el valor inicial supera este valor mínimo (curva en azul) entonces  $y(t)$  tenderá siempre al valor deseado  $(M = 120)$ . Evidentemente si  $y(t)$  coincide con el valor mínimo (curva roja) entonces su gráfica será una recta, ya que la solución sería constante al tratarse de un punto de equilibrio.

Otra posible modificación del modelo logístico es la siguiente. En ocasiones la capacidad de carga  $K$  del modelo logístico no es constante, sino que debido a cuestiones de temporalidad cambia de forma periódica.

Por ejemplo  $K = b + c \operatorname{sen}(wt)$ , donde *b*, *c*, y *w* son constantes positivas con  $b > c$ . Ahora la nueva ecuación diferencial:

$$
y'(t) = \alpha y \left( 1 - \frac{y}{K} \right) = \alpha y \left( 1 - \frac{y}{b + c \operatorname{sen}(wt)} \right)
$$

no es autónoma (el segundo miembro depende del tiempo) y es muy difícil de resolver de forma exacta, pero podemos abordar la resolución del problema a través de técnicas numéricas por medio de la Dinámica de Sistemas. En la figura 7.20 se presenta el diagrama de *Forrester* correspondiente al modelo:

**EJERCICIO 13** Simular el modelo logístico modificado:

$$
y'(t) = 0.15 y \left( 1 - \frac{y}{70 + 15 \operatorname{sen}(0.5t)} \right)
$$

para los valores inciales  $y(0) = 100$ ,  $y(0) = 25$ , con Vensim PLE<sub>®</sub>

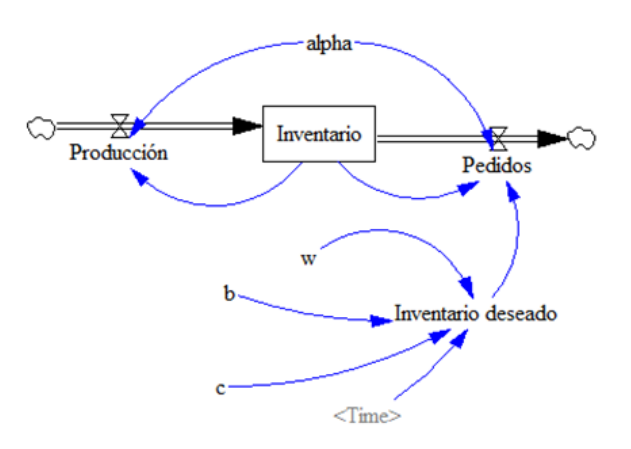

**Figura 7.20:** Diagrama de *Forrester* del modelo logístico modificado II.

Una vez realizada la simulación (figura 7.21) se comprueba cómo una vez que una curva solución entre en la región  $60 < y(t) < 75$ , entonces queda atrapada ahí y empieza a oscilar.

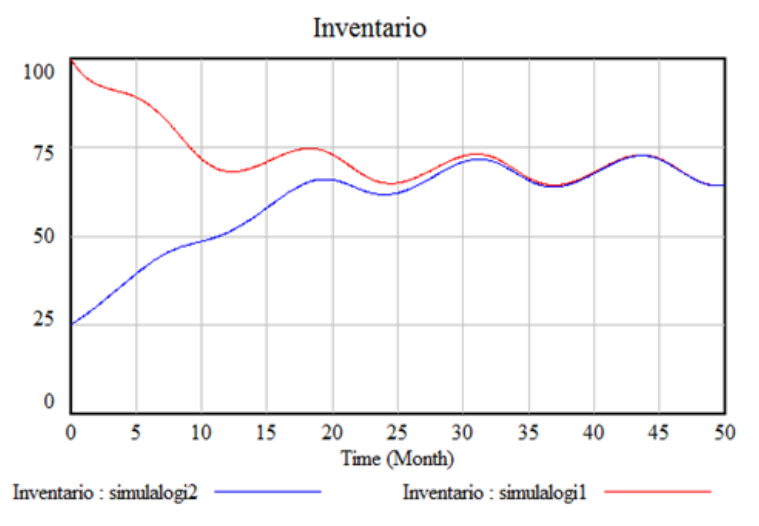

Figura 7.21: Similación del modelo logístico modificado II.

## **7.5. Modelo de Gompertz**

El modelo logístico, a pesar de su sencillez, es utilizado ampliamente puesto que se ha observado que los sistemas tienden a estabilizarse en su capacidad de carga, tal y como hemos comprobado en el apartado anterior. Sin embargo, la forma en **S** de la curva solución en ocasiones no se adapta fielmente a los datos históricos disponibles, puesto que el momento de mayor crecimiento de la función no coincide, exactamente, con aquél instante donde se obtiene la mitad de la capacidad de carga.

En 1825 el demógrafo *B. Gompertz* propuso una modificación del modelo logístico, suponiendo que la función  $q(y) = -ln(y(t)/K)$ , con lo que ahora el modelo es de la forma,

$$
y'(t) = -ay(t)ln(y(t)/K)
$$
 ;  $a > 0$ ;  $y(0) = y_0$ 

Observemos que los puntos de equilibrio se corresponden con las soluciones constantes, aquellas donde su derivada vale cero,  $y(t) = 0, y(t) = K$ . Además, si el valor inicial es tal que  $0 < y(0) < K$ , la derivada  $y'(t)$  será positiva, y por lo tanto la función solución y(t) será creciente, mientras que si  $y(0) > K$ , entonces usando el mismo argumento, la función solución es decreciente. El punto de equilibrio  $y(t) = 0$ , es localmente inestable y el  $y(t) = K$  será asintóticamente estable.

Para encontrar el punto de inflexión de la función  $y(t)$  bastaría resolver la ecuación  $y''(t) = 0$ . Es inmediato comprobar que el resultado obtenido es  $y(t) = K/e$ . Es decir, a diferencia del modelo logístico, la curva sigmoide (en forma de *S*) obtenida no será simétrica.

Todos estos resultados, logrados matem´aticamente, se pueden observar si utilizamos la Dinámica de Sistemas como metodología.

$$
y'(t) = -ay(t)ln(y(t)/K) = -ay\ln(y) + ayln(K) \quad ; \qquad a > 0; \quad y(0) = y_0
$$

En la figura 7.22 se encuentra el Diagrama de *Forrester* del modelo de *Gompertz*,

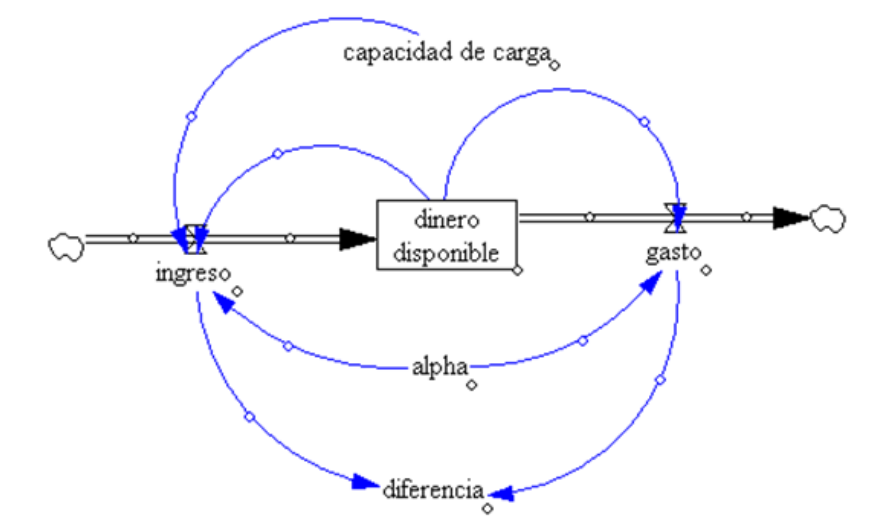

**Figura 7.22:** Diagrama de *Forrester* del modelo de *Gompertz*.

que es idéntico al modelo logístico, siendo sus ecuaciones:

- ingreso = alpha\*dinero disponible\*LN(capacidad de carga)
- gasto = alpha\*dinero disponible\*LN( dinero disponible )
- valor inicial dinero disponible = 100
- capacidad de carga = 500
- $\blacksquare$  alpha = 0.5
- diferencia = ingreso-gasto

Si simulamos el modelo obtenemos como curva solución la que se encuentra en la figura 7.23, y además puede comprobarse como ahora el valor máximo de la variable diferencia no se alcanza para  $y(t) = K/2 = 250$ , sino que está en  $y(t) = K/e \simeq$ 184.

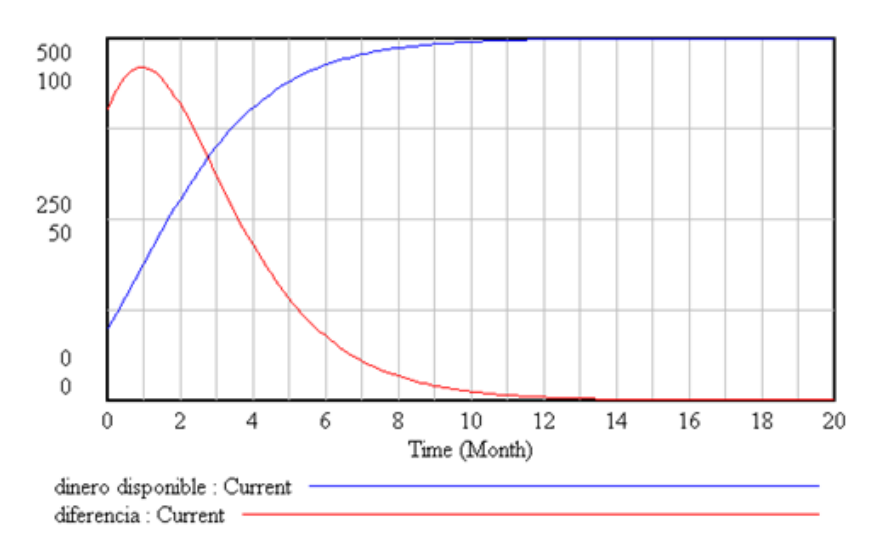

Figura 7.23: Máximo crecimiento en el modelo de *Gompertz*.

Para poner de manifiesto el carácter de estabilidad del punto de equilibrio  $K=500$ , se han realizado tres simulaciones diferentes tomando como valores iniciales 100/500/700. En la figura 7.24 se prueba que, independientemente del valor inicial, a largo plazo el dinero disponible tiende al valor 500 (su capacidad de carga).

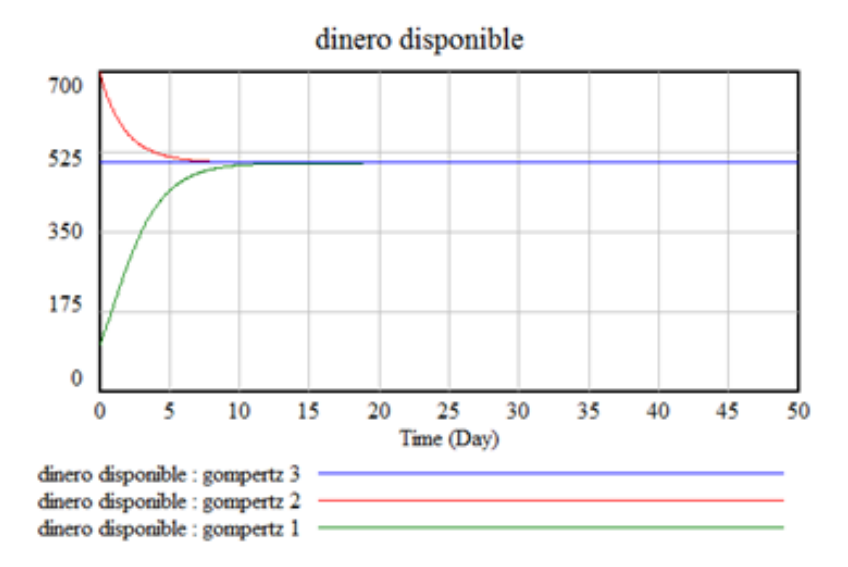

**Figura 7.24:** Distintas simulaciones del modelo de *Gompertz*.

Por supuesto que sería necesario realizar un número más elevado de simulaciones para confirmar el resultado anterior, y esto puede lograrse realizando un análisis de sensibilidad del modelo. Por ejemplo, modifiquemos el valor de la variable auxiliar alpha cuyo valor es de 0*.*5 realizando 200 simulaciones para valores elegidos al azar entre 0*.*45 y 0*.*55.

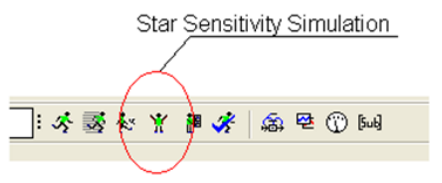

Figura 7.25: Herramienta para el análisis de sensibilidad.

Para ello se utiliza el icono que se muestra en la figura 7.26 correspondiente a Star Sensitivity Simulation. Pulsando sobre ella aparece la ventana de la figura 7.24, donde se debe de seleccionar en primer lugar el valor del parámetro a estudiar (alpha), a continuación se introduce el intervalo para los diferentes valores del parámetro, (desde 0.45 a 0.55), y por último se debe pulsar sobre los botones Add Editing y Next. Por defecto, el programa ajusta a 200 el número de simulaciones siendo la elección de los nuevos valores del parámetro aleatoria según una distribución uniforme.

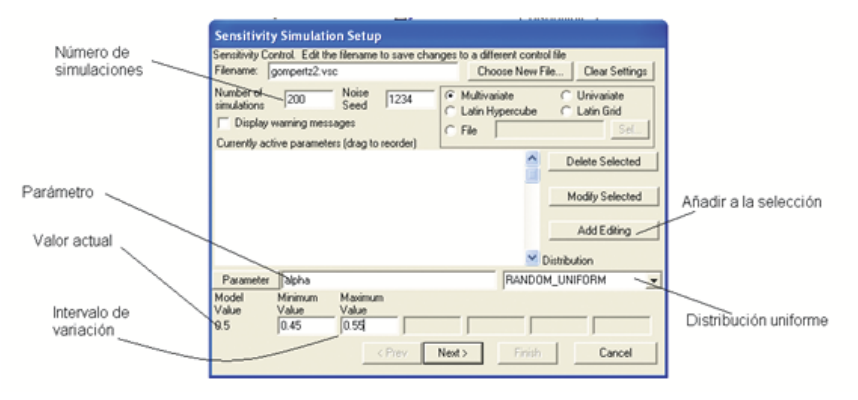

Figura 7.26: Cálculo del análisis de sensibilidad.

En la nueva ventana elegimos el nombre de la variable donde queremos ver el resultado y una vez realizadas las simulaciones el resultado obtenido se corresponde con la figura 7.27.

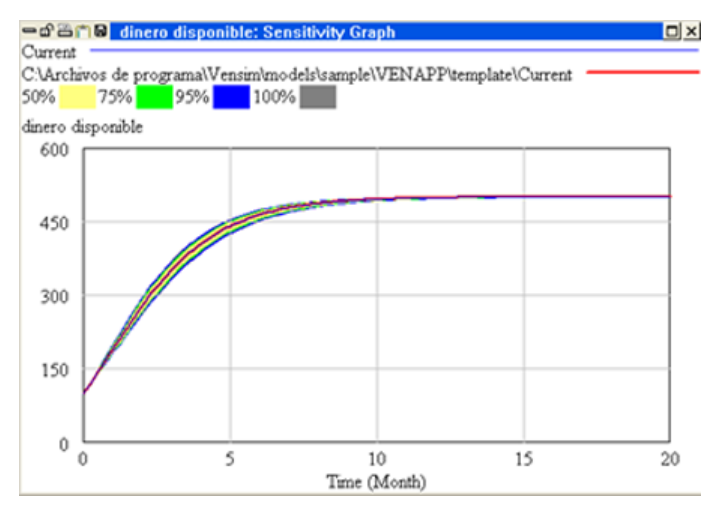

**Figura 7.27:** Resultado del análisis de sensibilidad.

Se puede ver cómo, independientemente, de los valores de alpha, a largo plazo, las soluciones tienden a la capacidad de carga (500).

#### **7.6.** Modelos de disolución

Dentro del estudio de los modelos elementales, tienen especial relevancia los relacionados con problemas de disoluci´on. Para introducir el modelo en un contexto determinado.

**EJERCICIO 14** Supongamos que dirigimos un parque donde existen atracciones acuáticas y deseamos controlar el contenido de cloro en un minuto cualquiera de una de sus piscinas. La piscina tiene una capacidad de 2*.*5 millones de litros de agua y se encuentra llena con 2 millones de litros, en el que hay disuelto 50 Kg de cloro. Se conoce que entra agua clorada a una velocidad de 500 litros/minuto con una concentraci´on de cloro de 0*.*225 granos/litro. Al mismo tiempo el agua sale de la instalación a la misma velocidad de 500 litros/minuto. El cloro se evapora a una velocidad de 75 gramos/minuto. Deseamos conocer cuál es la cantidad de cloro en un minuto  $t$  cualquiera, a lo largo de un día.

Si *y*(*t*) representa a la cantidad (en gramos) de cloro existente en el minuto *t*, entonces *y ′* (*t*) que representa la rapidez de cambio del cloro en el minuto *t*, viene dado por:

$$
y'(t) = 500 \times 0.225 - 75 - \frac{500}{2 \times 10^6} y(t) = 37.5 - \frac{2.5}{10^4} y(t) \quad ; \quad y(0) = 50000
$$

Este modelo es muy sencillo y básicamente coincide con el exponencial modificado tratado en secciones anteriores.

Por este motivo, modificaremos el enunciado inical suponiendo que los ritmos de entrada y salida del agua clorada son diferentes (por ejemplo, 450 litros/minuto la velocidad de salida), entonces el modelo anterior adoptará la forma:

$$
y'(t) = 500 \times 0.225 - 75 - \frac{500}{2 \times 10^6 + 50t} y(t) = 37.5 - \frac{2.5}{10^4 + 50t} y(t) \quad ; \quad y(0) = 50000
$$

Esta nueva ecuación diferencial ya no es de variables separadas, sino que estamos ante una ecuación diferencial lineal de primer orden que puede ser simulada por medio de la Dinámica de Sistemas.

El Diagrama de *Forrester* de la figura 7.28 consta de un nivel, un flujo de entrada, dos de salida, cinco variables auxiliares, y la variable predefinida <time>.

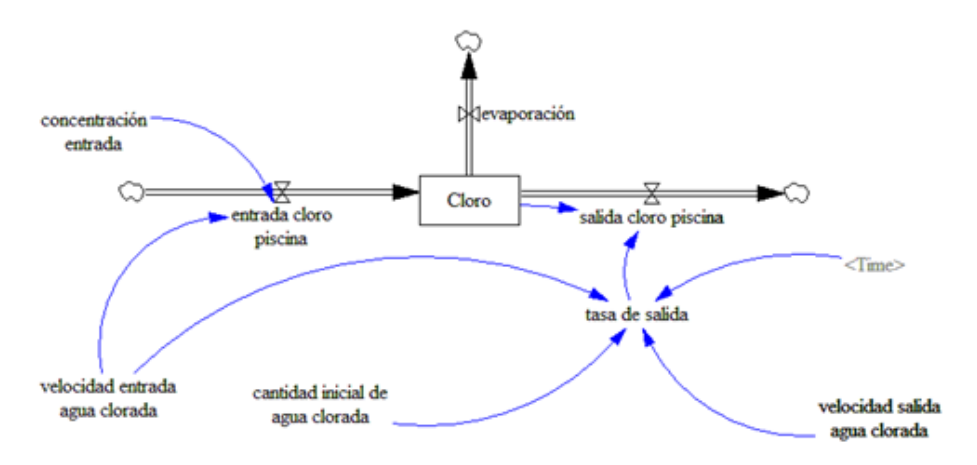

Figura 7.28: Diagrama de Forrester del modelo de disolución.

En este modelo las ecuaciones son:

```
concentracion entrada=0.225
velocidad entrada agua clorada=500
cantidad inicial de agua clorada=2e+006
velocidad salida agua clorada=400
evaporacion=75
entrada cloro piscina=velocidad entrada agua clorada*concentracion entrada
salida cloro piscina=tasa de salida*Cloro
cloro=INT(entrada cloro piscina-evaporacion-salida cloro piscina,50000)
tasa de salida=velocidad salida agua clorada/(cantidad inicial de agua clorada+
(velocidad entrada agua clorada-velocidad salida agua clorada)*Time)
```
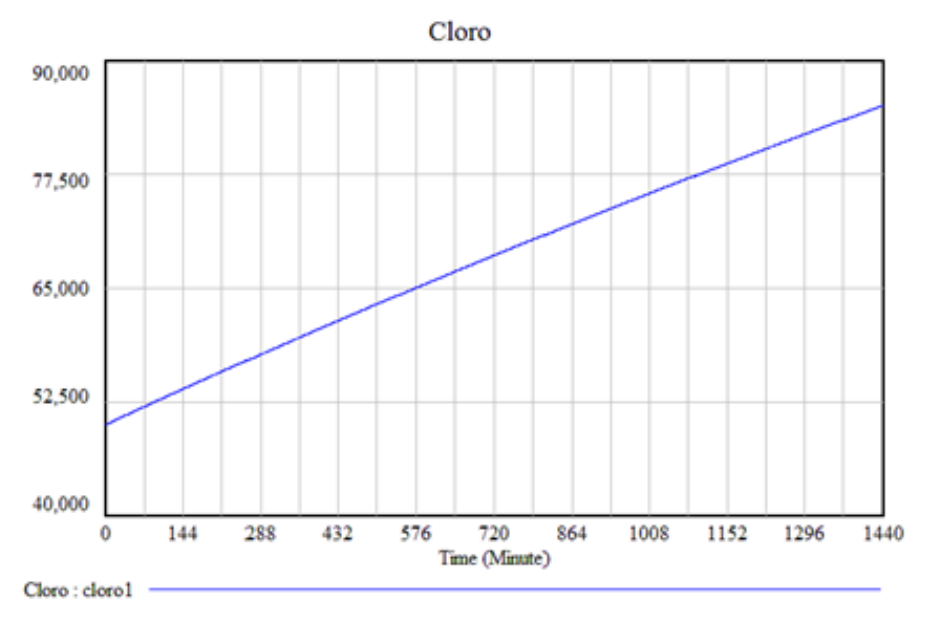

Figura 7.29: Simulación versión 1 del modelo disolución.

Una vez realizada la simulación, la evolución durante un día de la cantidad (en

gramos) de cloro en la piscina (figura 7.29) es de 85078 gramos. Se puede comprobar que, el cloro en el agua, en un principio va a disminuir y luego aumentar a partir del minuto 70.

La gran potencia de este método de análisis de modelo que estamos utilizando es la posibilidad de cambiar las hipótesis establecidas para su construcción así como modificar los valores de los parámetros y ver cómo afecta al comportamiento final del modelo. Vensim PLE<sub>®</sub> dispone de una herramienta que permite realizar estos cambios de manera dinámica. Para ello se debe pulsar sobre el icono SynteSym y a continuación aparecerá la pantalla de la figura 7.30.

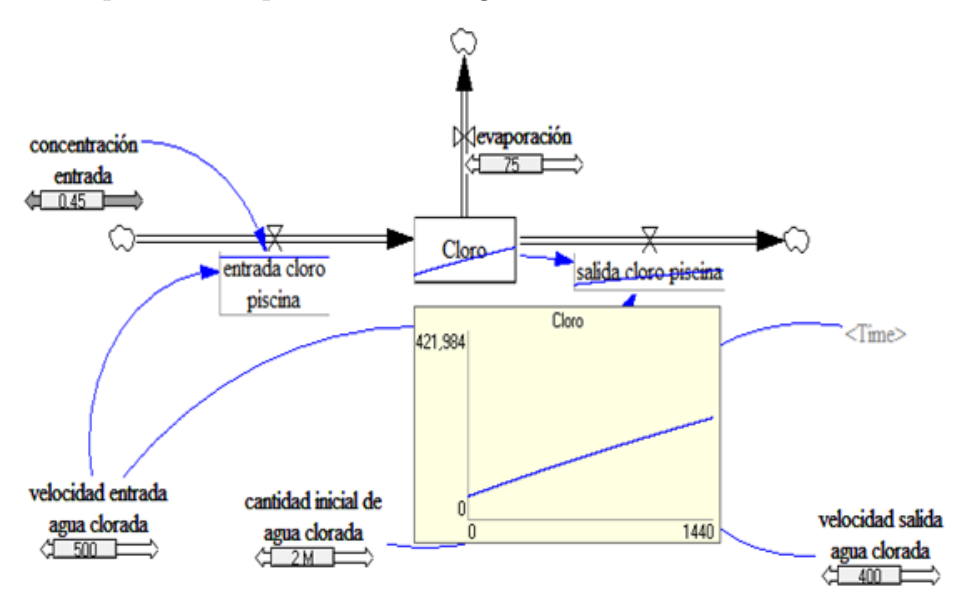

Figura 7.30: Simulación del modelo con SyntheSim.

Se debe observar como debajo de cada una de las variables numéricas aparece un cursor que al desplazarlo genera una nueva simulación y puede verse de forma instantánea el efecto (gráfico) que produce en el resto de las variables. Esta opción del programa es muy interesante puesto que antes de redefinir el modelo se pueden ver previamente las distintas modificaciones de las hipótesis de partida.

Se puede suponer que la incorporación del cloro a la piscina no es constante en el tiempo sino que se realizan aportaciones que cambian de forma periódica. Por ejemplo, imaginemos que la concentración de entrada sea de  $(0.225 + \text{sen}(2π t/1000))$  gramos/minuto. Lo único que tenemos que hacer en el Diagrama de *Forrester* de la figura 7.28 es conectar la variable <Time> con la variable concentracion de entrada y modificar su ecuación.

#### $Concentration de *entrada* = ABS(0.225 + SIN(2 * 3.14 * Time/1000))$

La figura 7.31 muestra las dos simulaciones, en rojo cuando la concentración es constante y en azul cuando es periódica. En la gráfica de la izquierda nos aparece la concentración del cloro introducido, mientras que la gráfica de la derecha se corresponde con la evolución de la cantidad de cloro en la piscina.

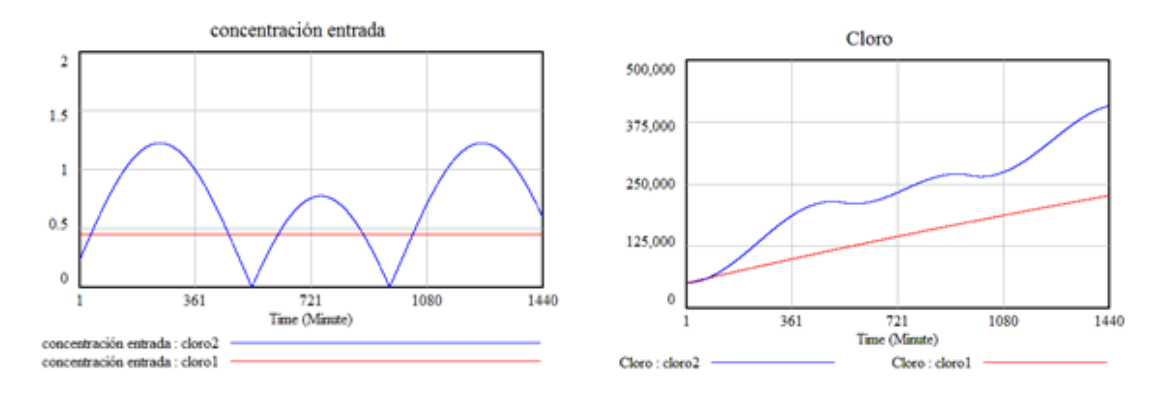

**Figura 7.31:** Simulación de la segunda versión del modelo de disolución.

De manera similar podríamos suponer que la aportación de cloro constante en cantidad de 0*.*225 gramos/minuto solo se realiza entre los minutos 100 y 900. En este caso, el Diagrama de *Forrester* coincidiría con la última versión realizada siendo la nueva ecuación,

$$
Concentration\ de\ entrada = IF\ THEN\ ELSE(Time >= 100: AND:Time <= 900, 0.225, 0)
$$

Los resultados obtenidos una vez realizada la simulación aparecen en figura 7.32. A la izquierda se puede comprobar que la concentración de entrada es una función típica en escalón, mientras que la gráfica de la derecha nos indica el comportamiento de la cantidad de cloro en cada minuto del día y se comprueba cómo esta cantidad sólo es creciente en los momentos en que hay aporte desde el exterior.

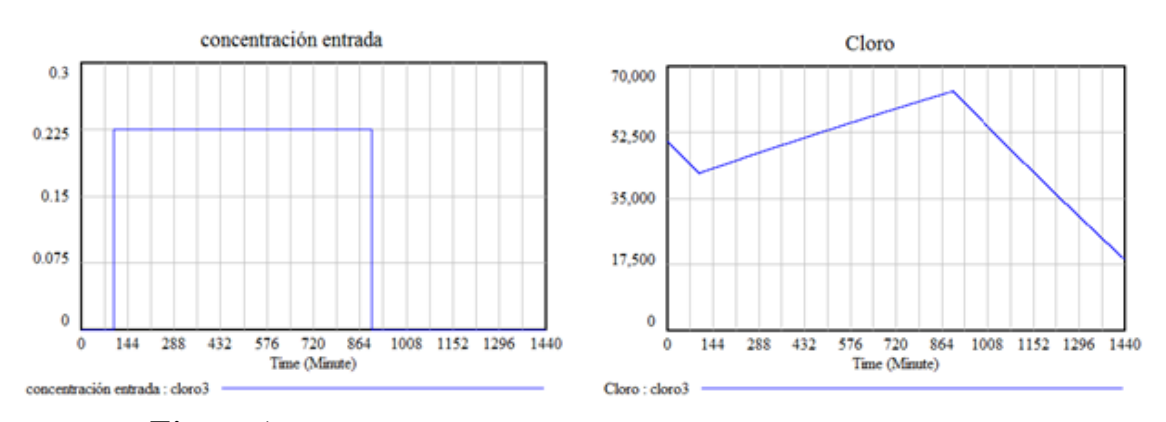

Figura 7.32: Simulación de la tercera versión del modelo de disolución.

En ocasiones, aunque es conocida la forma de la función, sin embargo no se dispone de una expresión explícita de la misma. En este caso, Vensim  $PLE_{\odot}$  dispone de una herramienta que hace posible la incorporación de esta función en el modelo. En el editor de ecuaciones para la variable Concentracion de entrada que aparece en la figura 7.33, seleccionamos el subtipo with Lookup, introducimos como ecuación el tiempo Time, y a continuación se pulsa sobre As Graph.

| Edit: concentración entrada |                                               |                                                                     |                         |
|-----------------------------|-----------------------------------------------|---------------------------------------------------------------------|-------------------------|
| Name                        | Variable Information<br>concentración entrada |                                                                     | Ec<br>A1                |
| Type                        | Auxiliary                                     | Sub-Type<br>As Graph<br>with Lookup<br>٠                            |                         |
| Units<br>Group              | disolucion1                                   | $\overline{\phantom{a}}$ Check Units<br>Supplementary<br>Max<br>Min | $\overline{\mathbf{B}}$ |
| Equations                   | Tine                                          |                                                                     |                         |

Figura 7.33: Introducción ecuaciones con with Lookup.

Aparecerá la ventana de la figura 7.34 que nos permite dibujar la forma de la función correspondiente a la concentración de entrada en función del tiempo.

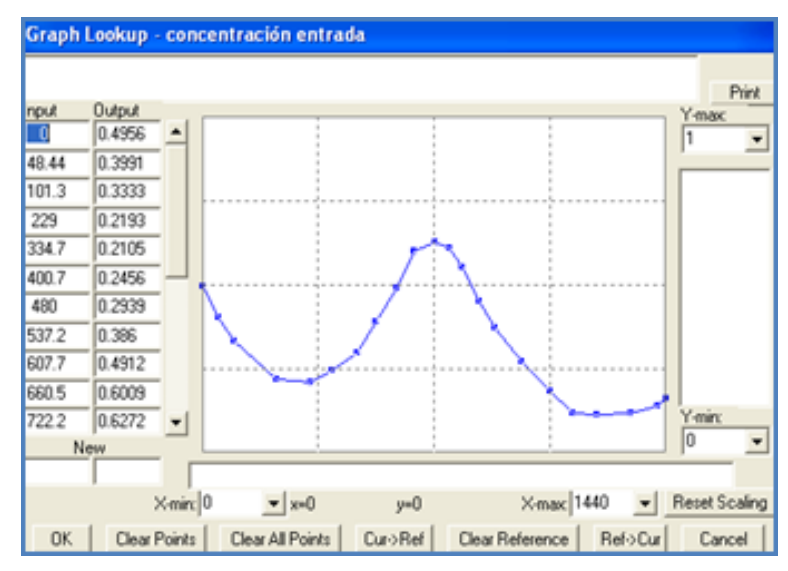

Figura 7.34: Introducción del gráfico en with Lookup.

Lo único que quedaría sería realizar la simulación para esta nueva situación y su posterior comparación con el resto de las simulaciones realizadas.